# **E**hipsmall

Chipsmall Limited consists of a professional team with an average of over 10 year of expertise in the distribution of electronic components. Based in Hongkong, we have already established firm and mutual-benefit business relationships with customers from,Europe,America and south Asia,supplying obsolete and hard-to-find components to meet their specific needs.

With the principle of "Quality Parts,Customers Priority,Honest Operation,and Considerate Service",our business mainly focus on the distribution of electronic components. Line cards we deal with include Microchip,ALPS,ROHM,Xilinx,Pulse,ON,Everlight and Freescale. Main products comprise IC,Modules,Potentiometer,IC Socket,Relay,Connector.Our parts cover such applications as commercial,industrial, and automotives areas.

We are looking forward to setting up business relationship with you and hope to provide you with the best service and solution. Let us make a better world for our industry!

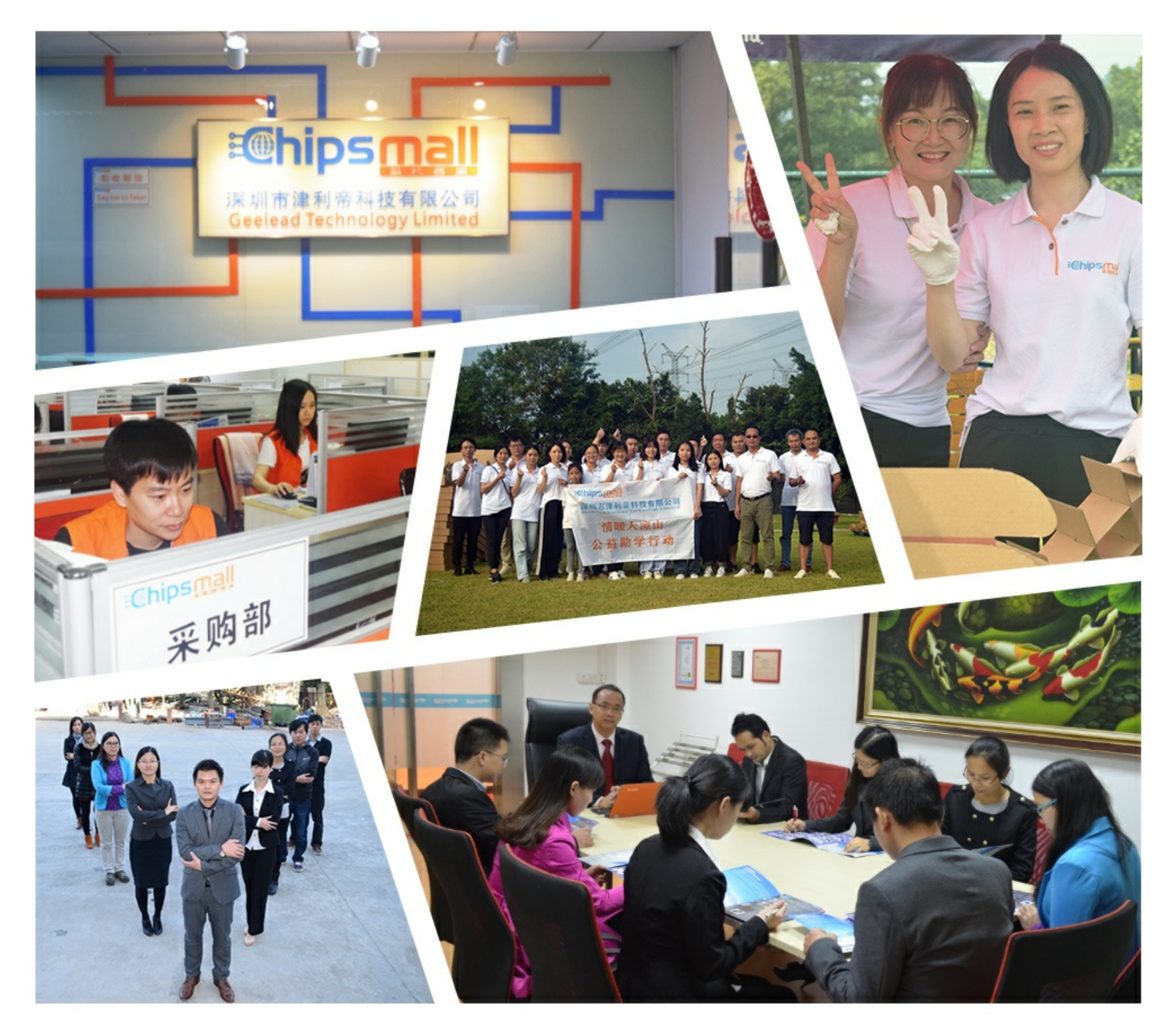

# Contact us

Tel: +86-755-8981 8866 Fax: +86-755-8427 6832 Email & Skype: info@chipsmall.com Web: www.chipsmall.com Address: A1208, Overseas Decoration Building, #122 Zhenhua RD., Futian, Shenzhen, China

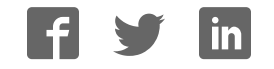

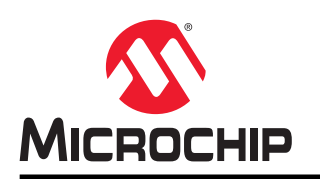

# **ATmega4809 Xplained Pro**

## **Preface**

The ATmega4809 Xplained Pro evaluation kit is a hardware platform to evaluate the ATmega4809 microcontroller.

Supported by the integrated development platform Atmel Studio, the kit provides easy access to the features of the ATmega4809 and explains how to integrate the device into a custom design.

The Xplained Pro MCU series evaluation kits include an on-board Embedded Debugger. No external tools are necessary to program or debug the ATmega4809.

The Xplained Pro extension kits offer additional peripherals to extend the features of the board and ease the development of custom designs.

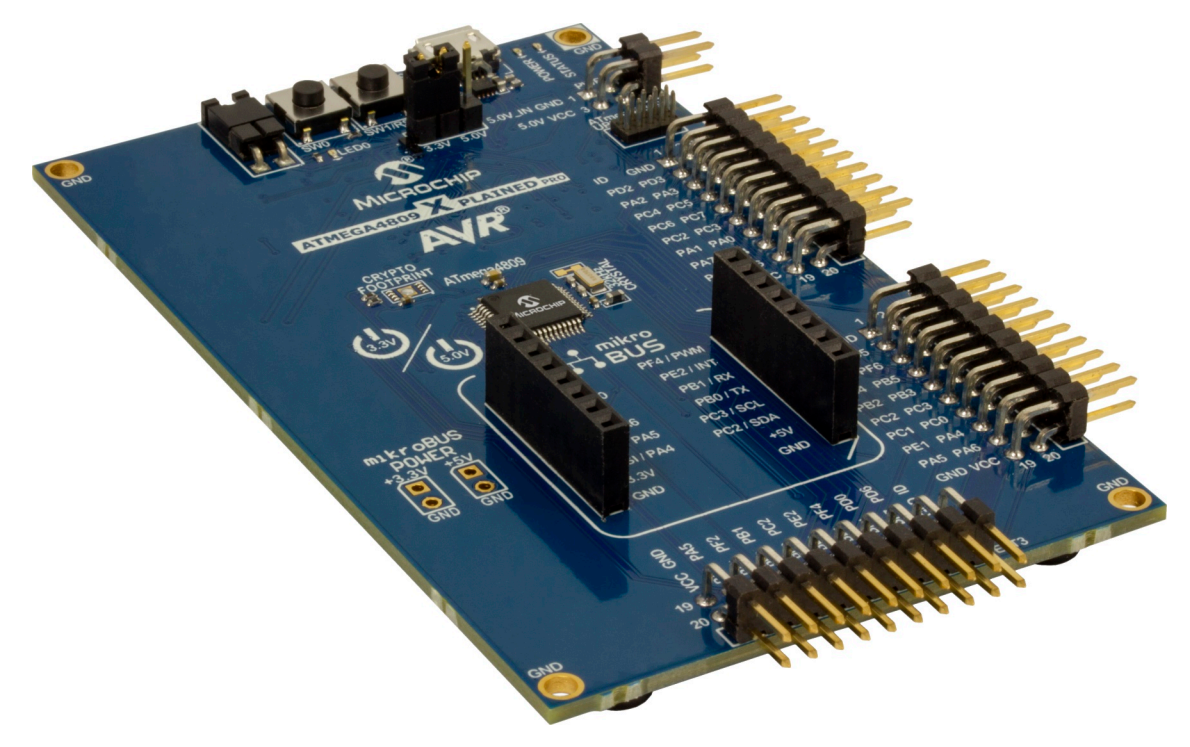

# **Table of Contents**

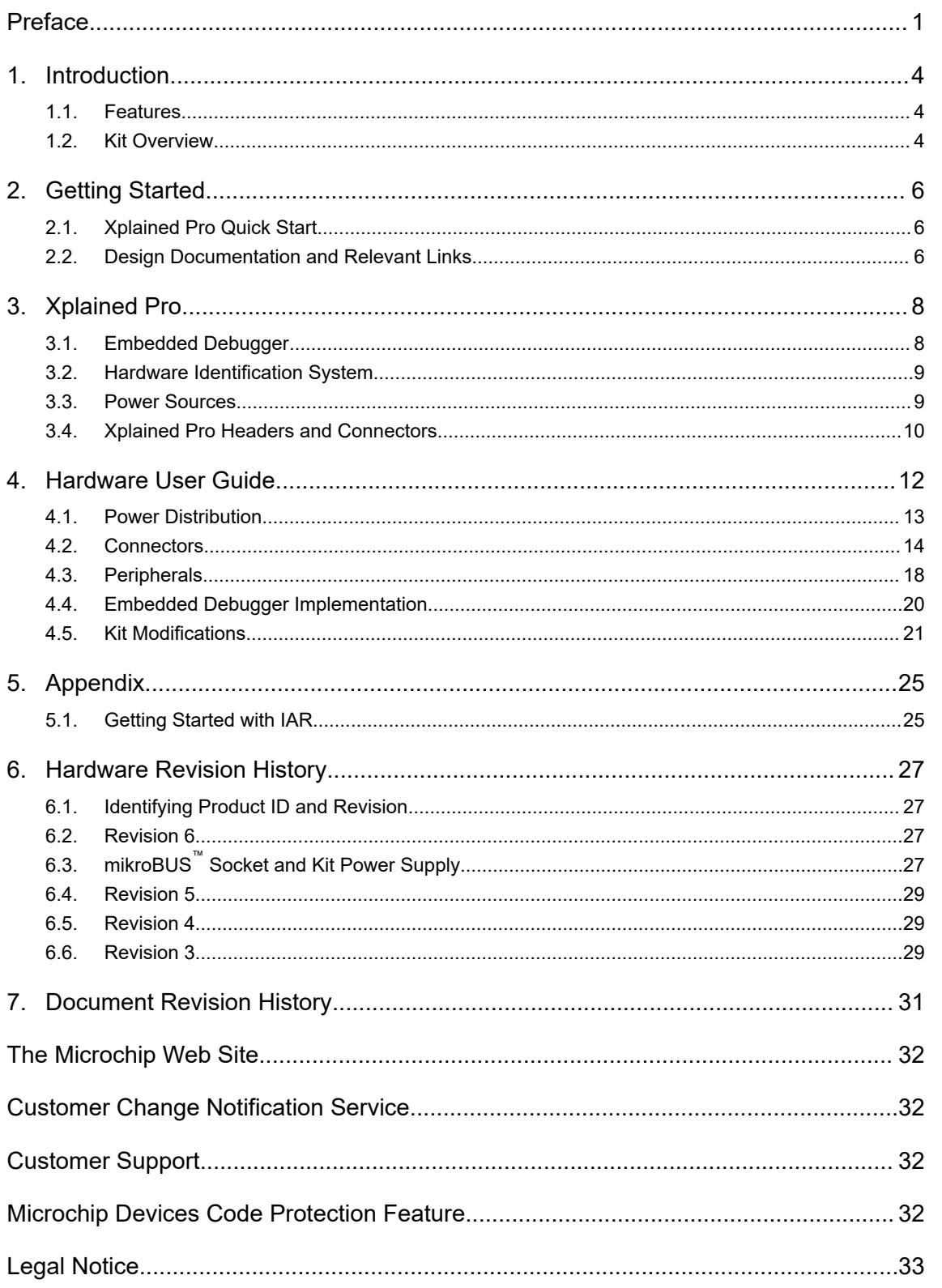

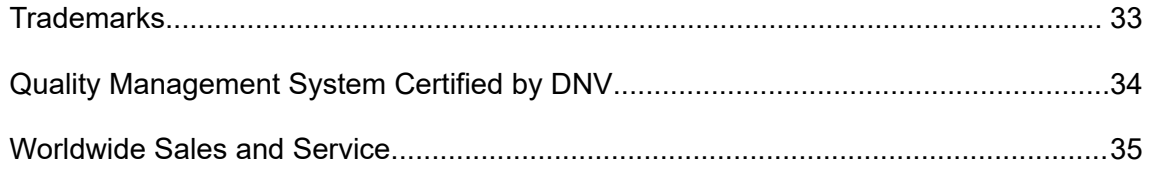

# **1. Introduction**

### **1.1 Features**

- ATmega4809 microcontroller
- Selectable target voltage
	- 3.3V
	- 5.0V (USB/external power)
- One mechanical reset/user programmable button
- One mechanical user programmable button
- One yellow user programmable LED
- UDFN8 footprint for Microchip CryptoAuthentication™ devices
- 32.768 kHz crystal
- Three Xplained Pro extension headers
- One mikroBUS™ socket
- $\,$  10-pin, 50-mil AVR $^\circ$  Debug Connector with UPDI
- Embedded Debugger
	- Auto-ID for board identification in Atmel Studio
	- One yellow status LED
	- One green board power LED
	- Symbolic debug of complex data types including scope information
	- Programming and debugging, including power measurements
	- Data Gateway Interface: SPI, I2C, four GPIOs
	- Virtual COM port (CDC)
- USB powered

## **1.2 Kit Overview**

The ATmega4809 Xplained Pro evaluation kit is a hardware platform to evaluate the ATmega4809.

The kit offers a set of features that enables the ATmega4809 user to get started with the ATmega4809 peripherals right away and to get an understanding of how to integrate the device into their own design.

**Introduction**

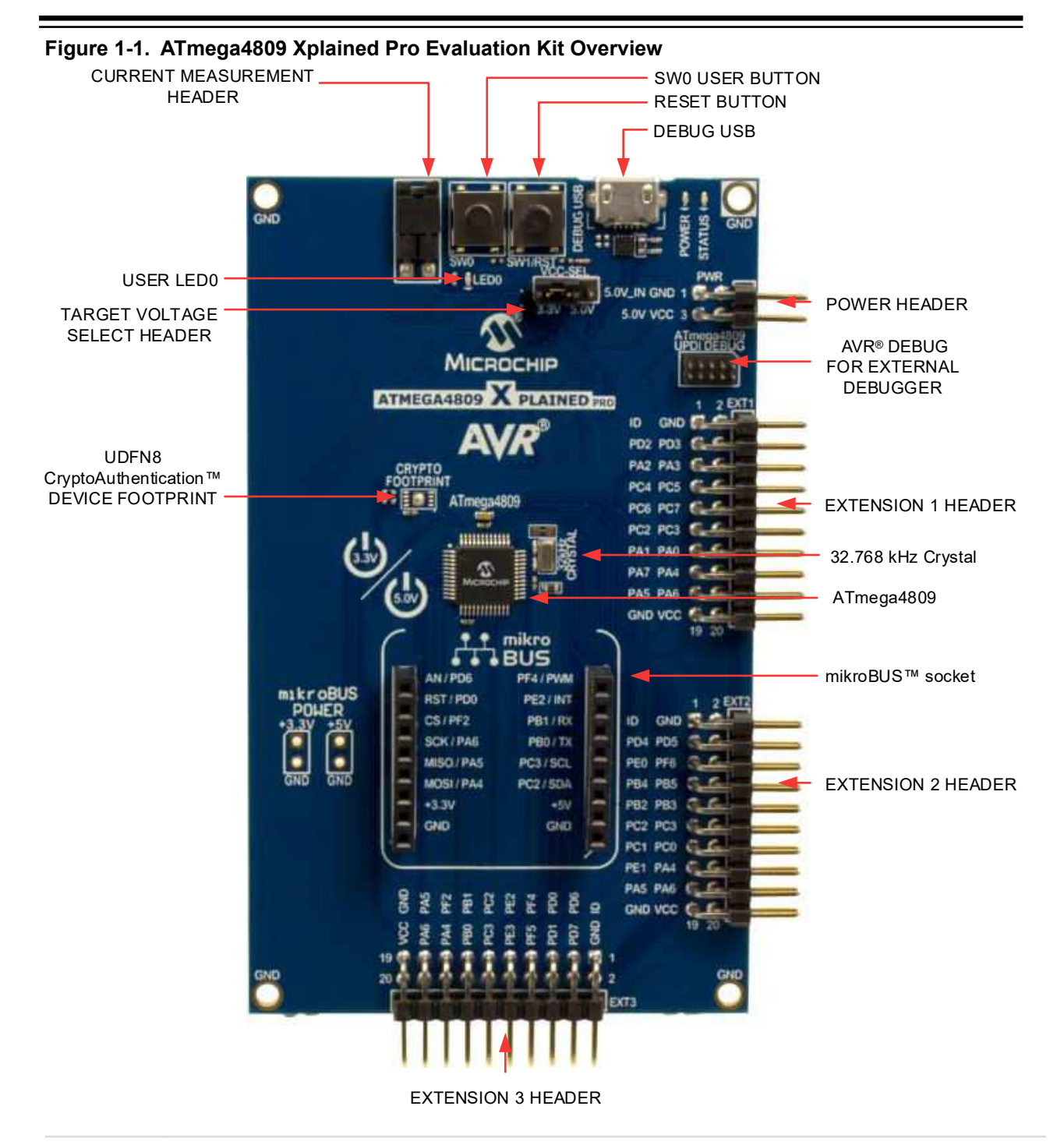

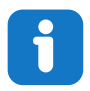

**Info:**  There is no IC mounted on the UDFN8 CryptoAuthentication footprint.

# **2. Getting Started**

## **2.1 Xplained Pro Quick Start**

Steps to start exploring the Xplained Pro platform:

- 1. Download and install Atmel Studio.
- 2. Launch Atmel Studio.
- 3. Connect the Debug USB port on the evaluation kit to the computer using a USB cable (Standard-A to Micro-B or Micro-AB).

When the Xplained Pro MCU kit is connected to the computer for the first time, the operating system installs the driver software automatically. This driver supports 32-bit and 64-bit versions of Microsoft® Windows $^\circ$  XP, Windows Vista $^\circ$ , Windows 7, Windows 8, Windows 10, and Windows Server 2012.

When the Xplained Pro MCU board is powered, the power LED (green) glows, and Atmel Studio automatically detects the specific Xplained Pro MCU and extension board(s) that are connected. The landing page of the kit in the Atmel Studio has an option to launch the Atmel Software Framework (ASF) and the Atmel START example application codes for the kit. The ATmega4809 device is programmed and debugged by the on-board embedded debugger and therefore no external programmer or debugger tool is required.

## **2.2 Design Documentation and Relevant Links**

The following list contains links to the most relevant documents and software for the ATmega4809 Xplained Pro.

- **Xplained products** Xplained evaluation kits are a series of easy-to-use evaluation kits for Microchip microcontrollers and other Microchip products.
	- Xplained Nano used for low pin count devices and provides a minimalistic solution with access to all I/O pins of the target microcontroller.
	- Xplained Mini used for medium pin count devices and adds Arduino Uno compatible header footprint and a prototyping area.
	- Xplained Pro used for medium to high pin count devices that features advanced debugging and standardized extensions for peripheral functions.

**Note:**  All the above kits have on-board programmers/debuggers, which create a set of low-cost boards for evaluation and demonstration of features and capabilities of different Microchip products.

- **Atmel Studio** Free IDE for the development of C/C++ and assembler code for microcontrollers.
- **EDBG User Guide** User guide containing more information about the on-board Embedded Debugger.
- **IAR Embedded Workbench<sup>®</sup> for AVR<sup>®</sup>** This is a commercial C/C++ compiler that is available for 8-bit AVR. There is a 30-day evaluation version as well as a 4 KB code-size-limited kick-start version available from their website.
- **http://microchip.com/start** Atmel START is an online tool that helps the user to select and configure software components and tailor your embedded application in a usable and optimized manner.
- **ATmega4809 Xplained Pro website** Kit information, latest user guide and design documentation.
- **ATmega4809 Xplained Pro on Microchip Direct** Purchase this kit on Microchip Direct.

• **CryptoAuthentication Devices** - Microchip CryptoAuthentication devices offer hardware-based ultra secure key storage to ensure that a product with the consumables it uses, firmware it runs, accessories that supports it, and the network nodes it connects to are not cloned, counterfeited, or tampered with.

# **3. Xplained Pro**

Xplained Pro is an evaluation platform which contains a series of microcontroller boards (evaluation kits) and extension boards. Atmel Studio is used to program and debug the microcontrollers on these boards. Atmel Studio includes Advanced Software Framework (ASF) and Atmel START, which has drivers and demo code, and Data Visualizer, which supports data streaming and advanced debugging. Xplained Pro evaluation kits can be connected to a wide range of Xplained Pro extension boards through standardized headers and connectors. Xplained Pro extension boards have identification (ID) chips to uniquely identify which boards are connected to the Xplained Pro evaluation kits.

## **3.1 Embedded Debugger**

The ATmega4809 Xplained Pro contains an Embedded Debugger (EDBG) for on-board debugging. The EDBG is a USB composite device with the following interfaces:

- **Debugger**
- Virtual COM Port
- Data Gateway Interface (DGI)

The EDBG can program and debug the ATmega4809 with the help of Atmel Studio. The UPDI interface is connected between the EDBG and the ATmega4809 on the ATmega4809 Xplained Pro.

The Virtual COM Port is connected to a UART on the ATmega4809 and provides an easy way to communicate with the target application through terminal software. It offers variable baud rate, parity, and stop bit settings. The settings on the ATmega4809 must match the settings given in the terminal software.

> **Info:**  The Virtual COM Port in the EDBG requires the terminal software to set the Data Terminal Ready (DTR) signal to enable the UART pins connected to the ATmega4809. If the DTR signal is not enabled, the UART pins on the EDBG are kept in tri-state (high-Z) to render the COM Port not usable. The DTR signal is automatically set by terminal software, but it may have to be manually enabled in your terminal.

The DGI consists of several physical interfaces for bidirectional communication with the host computer. Communication over the interfaces is bidirectional. It can be used to send event values and data from the ATmega4809. Traffic over the interfaces can be timestamped by the EDBG for more accurate tracking of events, but timestamping reduces the maximal data throughput. The Data Visualizer is used to send and receive data through DGI.

The EDBG controls two LEDs on the ATmega4809 Xplained Pro; a power LED and a status LED. The following table provides details on how the LEDs are controlled in different operation modes.

#### **Table 3-1. EDBG LED Control**

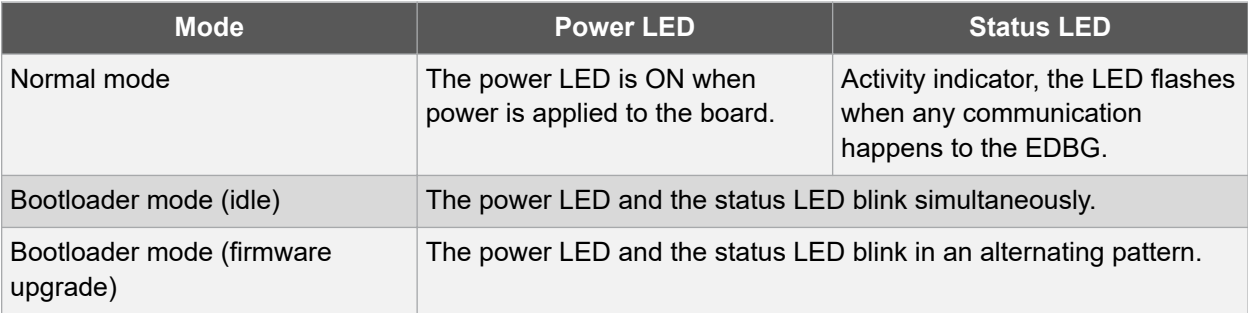

For additional information on the EDBG, see the EDBG User Guide.

#### **3.2 Hardware Identification System**

All Xplained Pro extension boards come with an identification chip (ATSHA204A CryptoAuthentication™ chip) to uniquely identify the boards that are connected to the Xplained Pro evaluation kit. This chip contains information that identifies the extension with its name and some extra data. When an Xplained Pro extension is connected to an Xplained Pro evaluation kit, the information is read and sent to the Atmel Studio. The following table shows the data fields stored in the ID chip with example content.

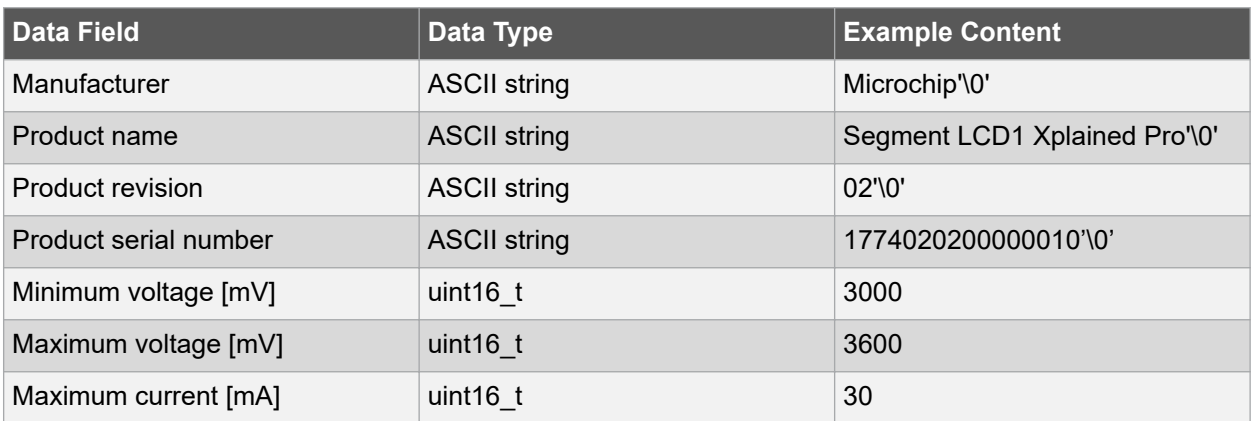

#### **Table 3-2. Xplained Pro ID Chip Content**

#### **3.3 Power Sources**

The ATmega4809 Xplained Pro kit can be powered by several power sources, as listed in the following table.

#### **Table 3-3. Power Sources for ATmega4809 Xplained Pro**

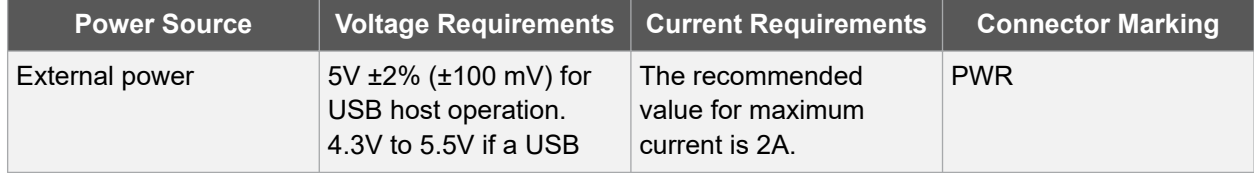

#### **Xplained Pro**

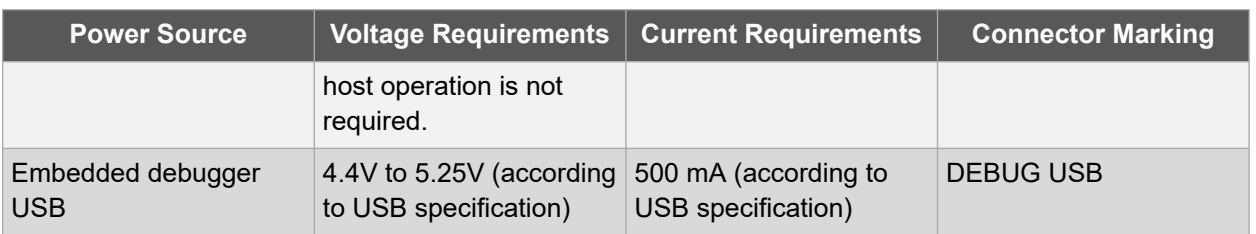

The kit automatically detects the available power sources and chooses which to use according to the following priority:

- 1. External power.
- 2. Embedded debugger USB.

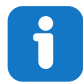

**Info:**  External power is required when 500 mA from a USB connector is not enough to power the board with possible extension boards.

#### **3.4 Xplained Pro Headers and Connectors**

#### **3.4.1 Xplained Pro Standard Extension Header**

All Xplained Pro kits have many dual-row, 20-pin, 100-mil extension headers. The Xplained Pro MCU boards have male headers, while the Xplained Pro extensions have their female counterparts. The following table provides the pin description of all the connected pins.

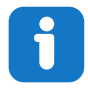

**Info:**  Not all pins are always connected on all extension headers.

The extension headers can be used to connect a variety of Xplained Pro extensions to Xplained Pro MCU boards or to access the pins of the target microcontroller on the Xplained Pro boards.

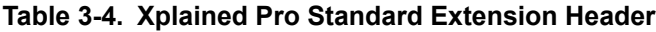

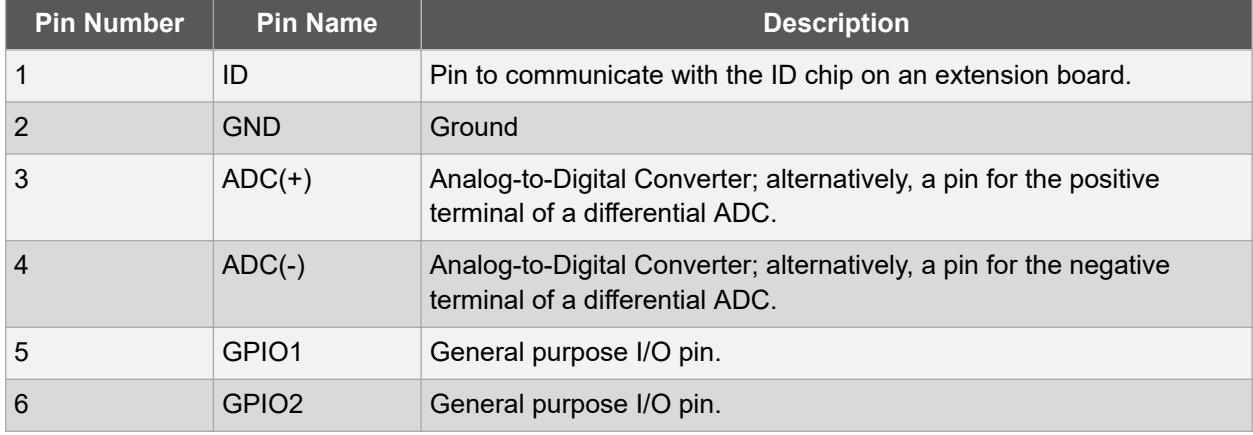

## **Xplained Pro**

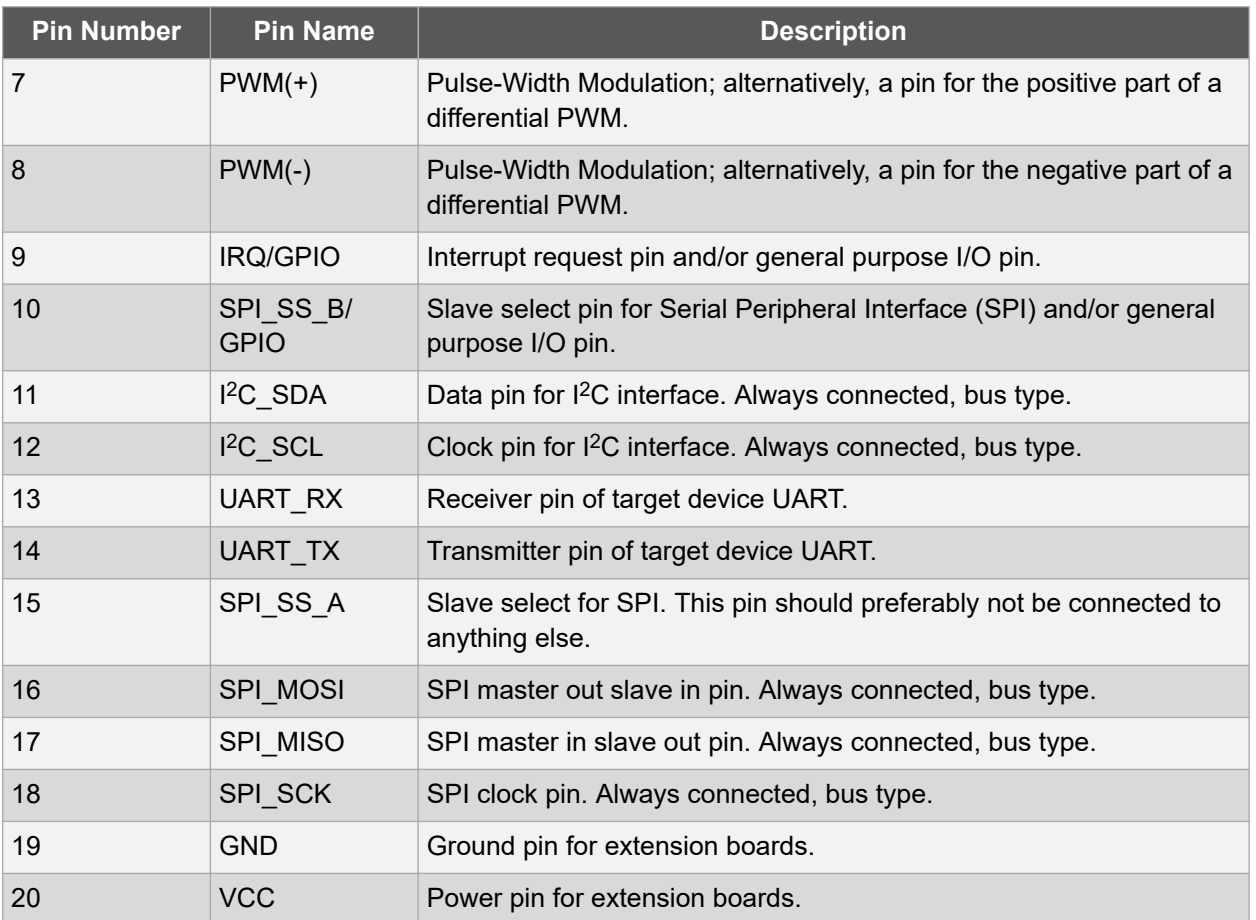

#### **3.4.2 Xplained Pro Power Header**

The power header can be used to connect external power to the ATmega4809 Xplained Pro kit. The kit automatically detects and switches to an external power source, if supplied. The power header can also be used to supply power to external peripherals or extension boards. Ensure that the total current does not exceed the recommended current limit of the on-board regulator when using the 3.3V pin.

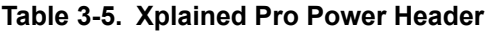

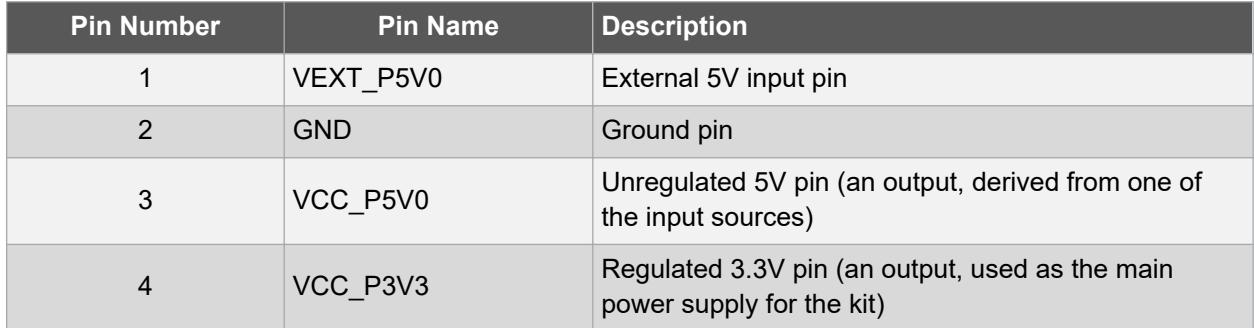

# **4. Hardware User Guide**

The following sections describe the implementation of the relevant connectors, headers, and peripherals on ATmega4809 Xplained Pro, and their connection to ATmega4809. The tables of connections in the sections also describe which signals are shared between the connectors, headers, and peripherals. The figure below shows all available headers, connectors, jumpers, and peripherals on ATmega4809 Xplained Pro.

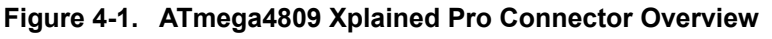

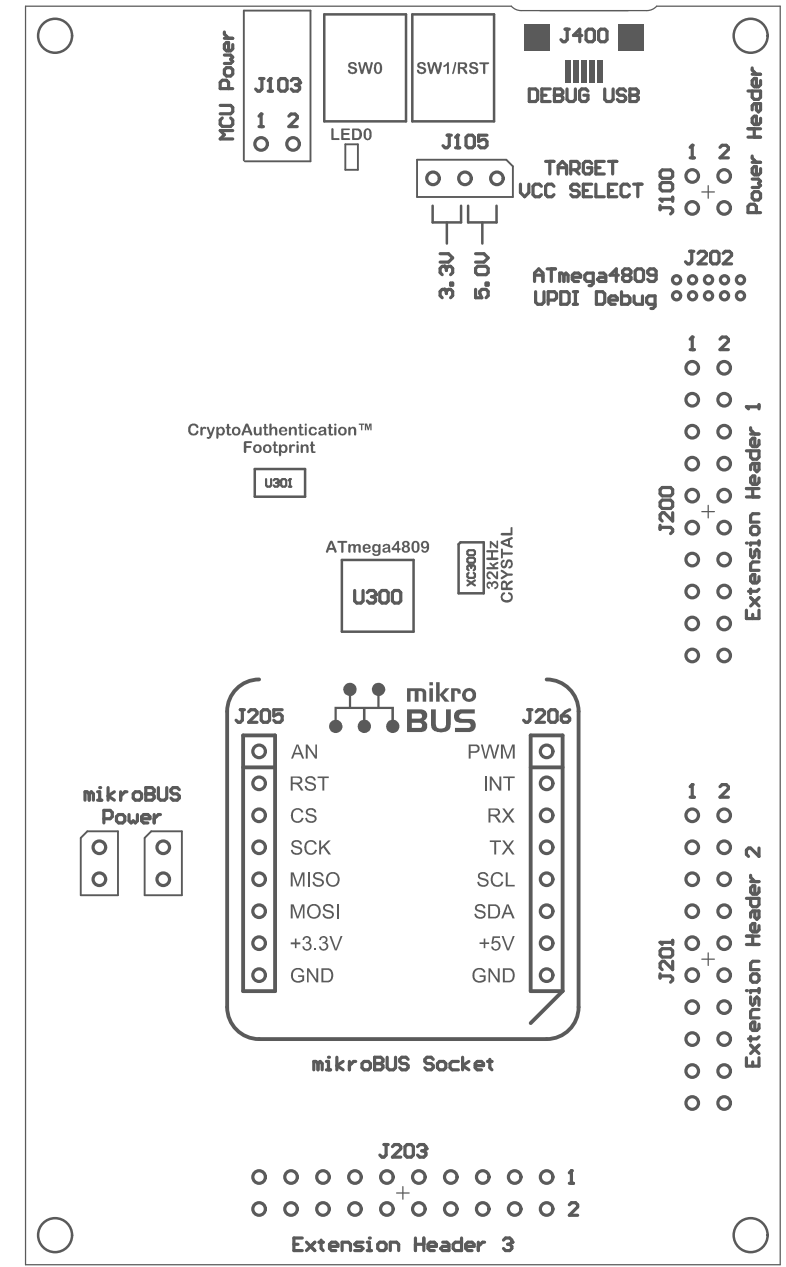

### **4.1 Power Distribution**

ATmega4809 Xplained Pro has two power sources as described in 3.3 Power Sources. The block diagram below shows the power supply circuitry on the board. The kit can be powered by the EDBG USB and an external 5.0V source. The kit will automatically select which source to draw power from. ATmega4809 can be powered by 3.3V (regulated) or 5.0V (USB/external voltage). The voltage is selectable using a jumper on the power selection header *J105*.

An on-board power switch is used to turn power to the ATmega4809 ON and OFF. This power switch is controlled by the EDBG. When the kit is powered up, the EDBG reads the ID chip information from all connected Xplained Pro extension boards and checks that they are compatible with the voltage selected by the power selection header *J105*. If the selected voltage is within the connected extensions ranges the switch will open. If not, the EDBG power LED will blink rapidly and the switch will stay closed resulting in no power provided to ATmega4809, the on-board peripherals, and the connectors.

<u>Δ cauTion</u> As ATmega4809 Xplained Pro can be powered by 5.0V care must be taken not to connect any Xplained Pro extensions that do not support this voltage, doing so may result in permanent damage. Check the respective extension kit's user guide to see which voltages are acceptable.

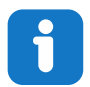

**Info:**  The EDBG reads the ID information from Xplained Pro extensions and controls the power switch when the kit is powered up. This mechanism does not check hot-plugging of extension boards.

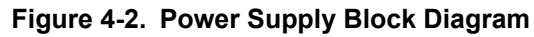

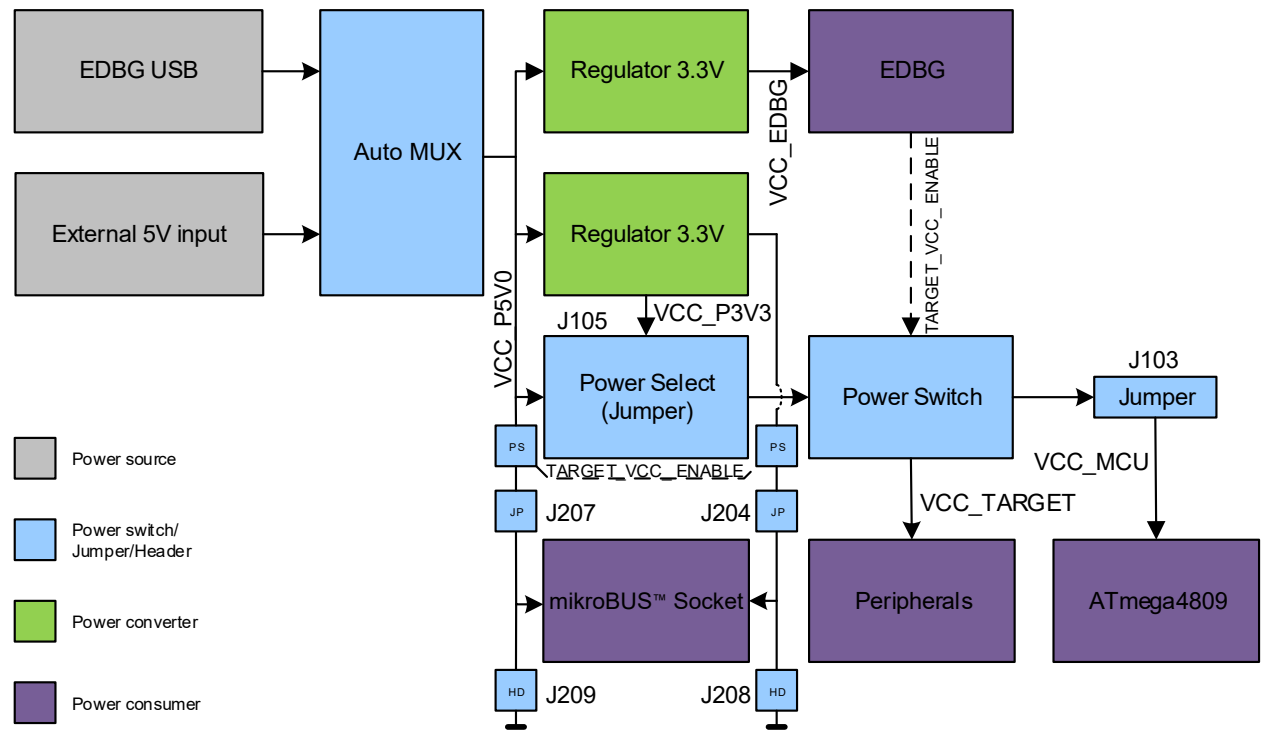

#### **4.2 Connectors**

#### **4.2.1 Xplained Pro Standard Extension Headers**

The Xplained Pro extension headers EXT1, EXT2, and EXT3 offer access to the I/O of the microcontroller to expand the board, for example, by connecting extensions to the board. These headers are based on the standard Xplained Pro extension header specification. The connections are shown in the table below. The headers have a pitch of 2.54 mm.

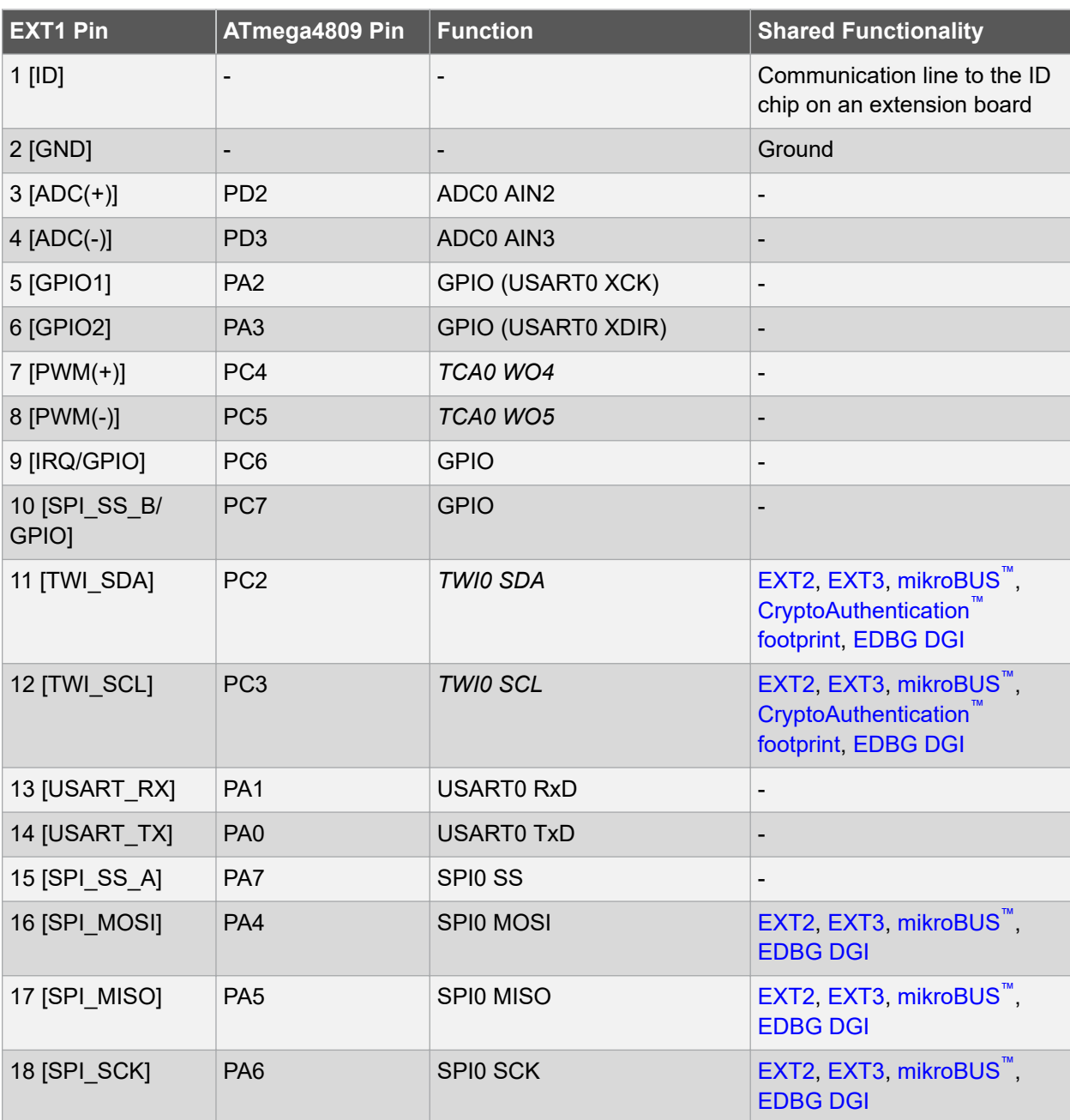

#### **Table 4-1. Extension Header EXT1**

# **Hardware User Guide**

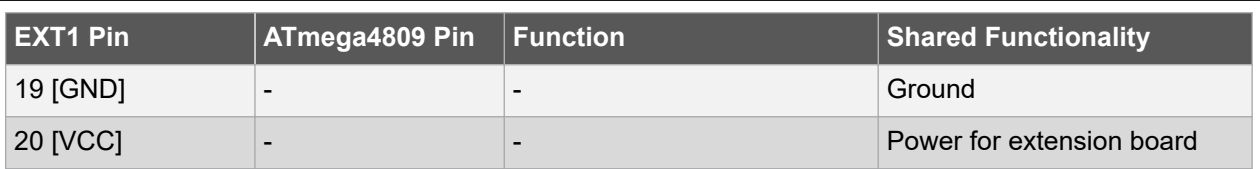

#### **Table 4-2. Extension Header EXT2**

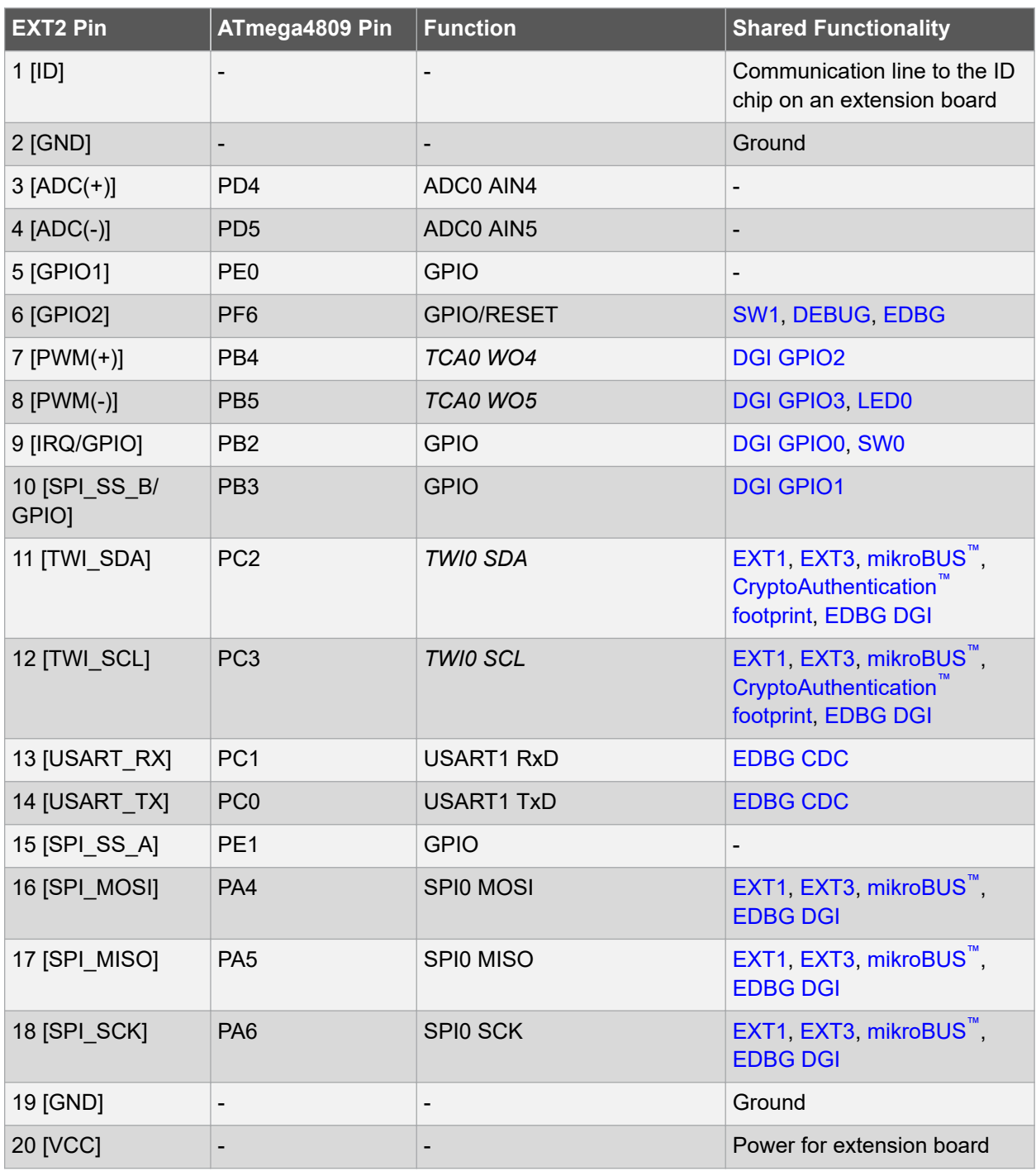

## **Hardware User Guide**

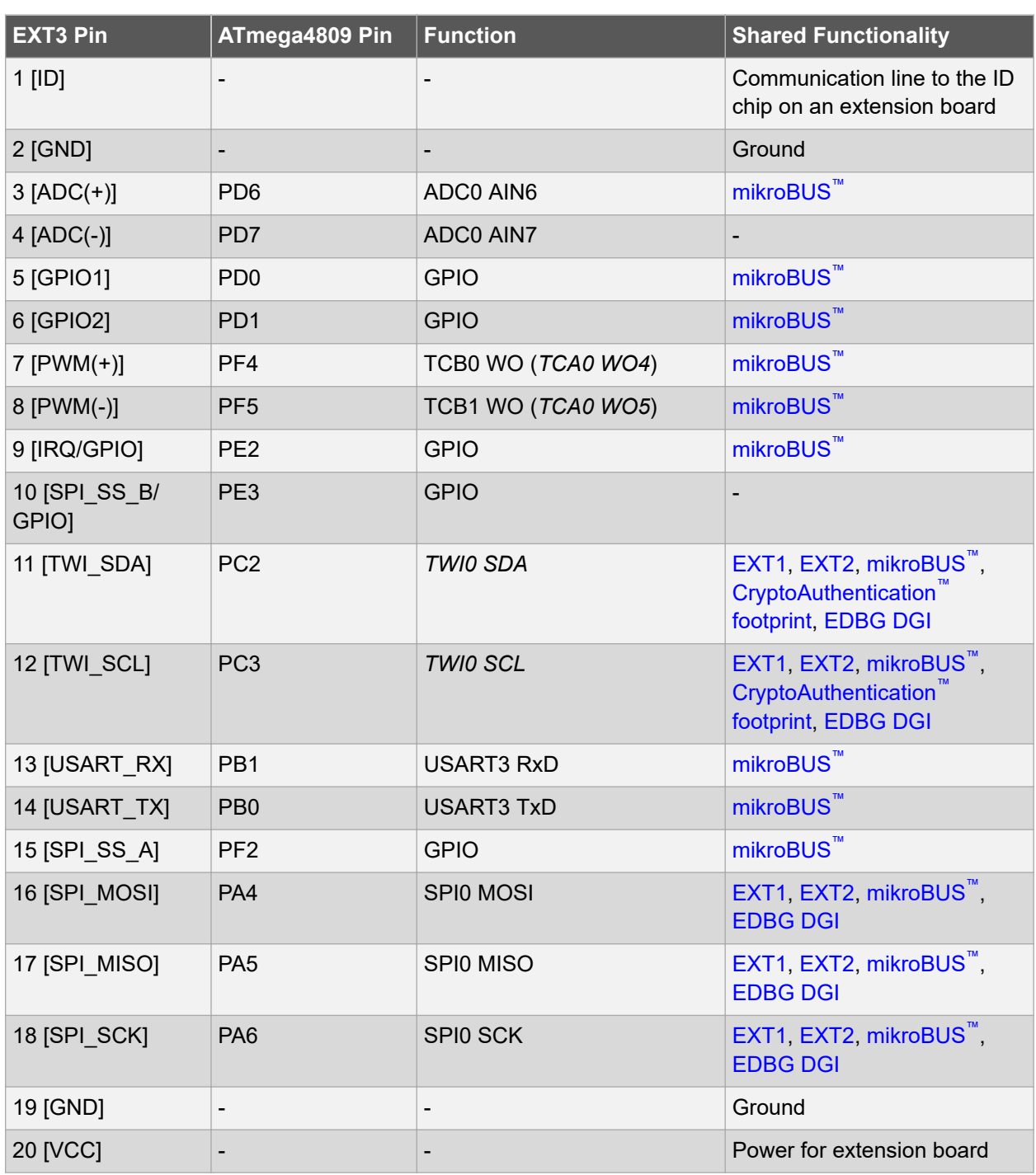

#### **Table 4-3. Extension Header EXT3**

#### **4.2.2 mikroBUS™ Socket**

ATmega4809 Xplained Pro has one mikroBUS socket that can be used with MikroElektronika click modules. The table below shows the signals connected to the mikroBUS socket.

## **Hardware User Guide**

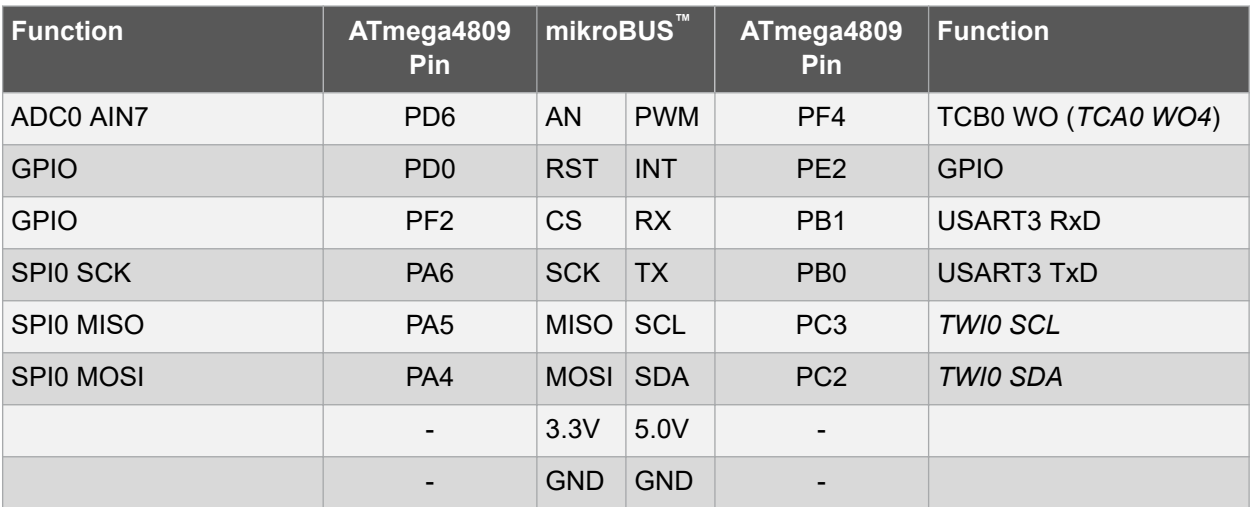

#### **Table 4-4. mikroBUS™ Socket**

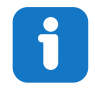

**Info:**  All signals on the mikroBUS socket are shared with Xplained Pro extension header EXT3. Make sure that the connected mikroBUS add-on board and Xplained Pro extension does not use the same signals if both connectors are used at the same time.

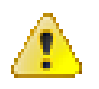

**Attention:**  3.3V and 5.0V are connected directly to the mikroBUS socket. It is important to make sure the ATmega4809 operates at the same voltage as the connected mikroBUS socket. The operating voltage for the ATmega4809 is selected with the power selection header *J105*.

#### **Related Links**

4.1 Power Distribution

#### **4.2.3 AVR® Debugger Connector**

ATmega4809 Xplained Pro has a 10-pin 50-mil AVR Debug Connector (*J202*) with UPDI that can be used to attach external debuggers to the ATmega4809. Microchip debugging tools like the Atmel-ICE and Power Debugger can connect directly to this connector.

#### **Table 4-5. AVR® 10-Pin Debugger Connector**

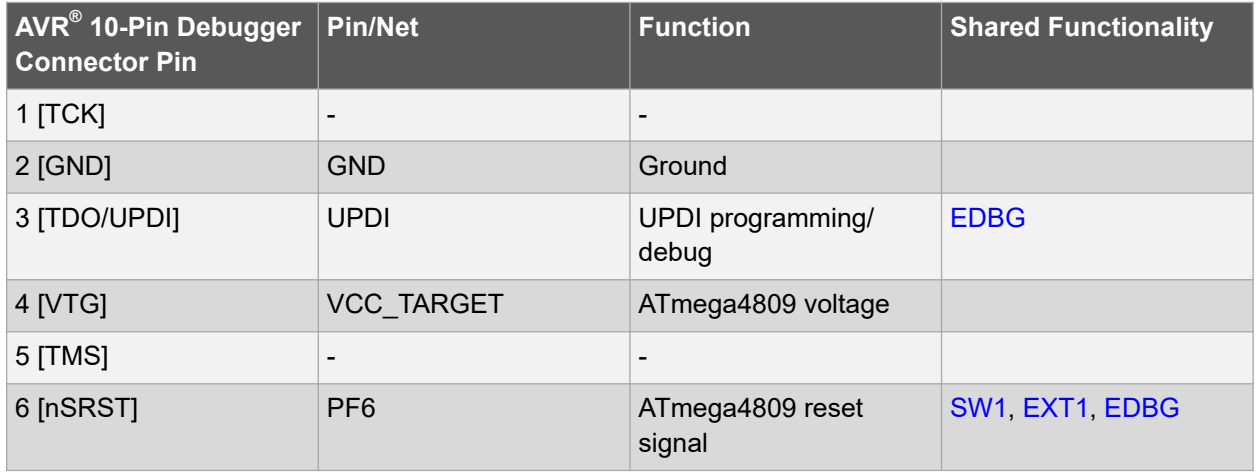

#### **Hardware User Guide**

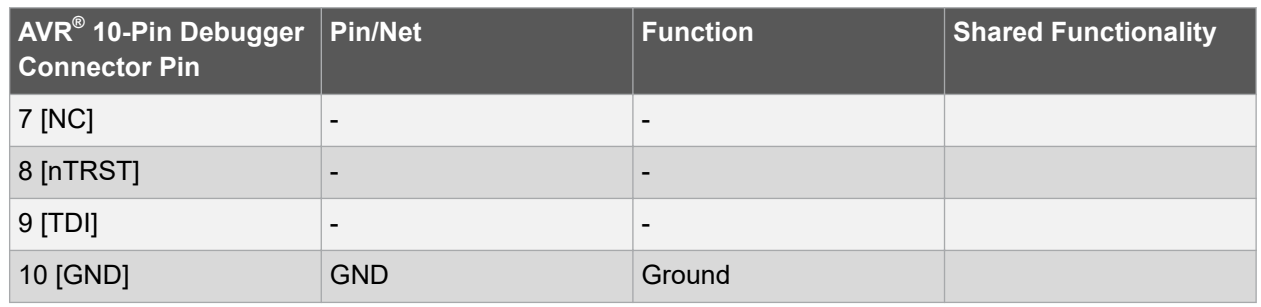

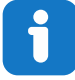

**Info:**  PF6 (RESET) is usually not used by external debuggers as the ATmega4809 can be reset through the UPDI interface. If your debugger requires the use of the RESET, pin PF6 has to be configured as RESET with a fuse in the ATmega4809.

#### **4.3 Peripherals**

#### **4.3.1 Crystals**

ATmega4809 Xplained Pro has a 32.768 kHz crystal that can be used as clock source for the ATmega4809 device. There are cut-straps located close to the crystals that can be used to measure the oscillator safety factor. This is done by cutting the strap and adding a resistor across the strap. More information about oscillator allowance and safety factor is available in the AVR4100 application note.

The 32.768 kHz crystal on ATmega4809 Xplained Pro is a Kyocera Corporation ST3215SB32768C0HPWBB 7 pF crystal.

The crystal has been formally tested and matched to the ATmega4809 by Kyocera. The test report is available in the design documentation distributed with this document for ATmega4809 Xplained Pro.

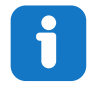

**Info:**  Kyocera Crystal Device Corporation crystals matched with specific products can be found on their website: http://prdct-search.kyocera.co.jp/crystal-ic/?p=en\_search/.

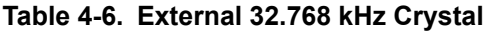

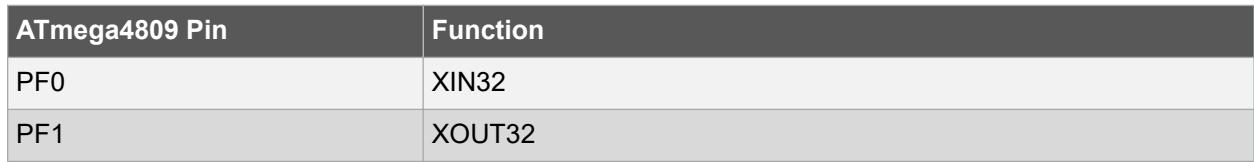

#### **Related Links**

2.2 Design Documentation and Relevant Links

#### **4.3.2 Mechanical Buttons**

ATmega4809 Xplained Pro has two mechanical buttons. Both buttons are connected to I/O-pins on the ATmega4809 and can be used as general purpose buttons in your application. When a button is pressed it will drive the I/O line to GND.

Button SW1 can also be used as a reset button if PF6 is configured as the RESET pin in the ATmega4809. PF6 is configured as a RESET pin by writing fuses, for more information see the ATmega4809 data sheet.

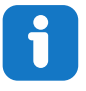

**Info:**  There is no pull-up resistor connected to the generic user button SW0. Remember to enable the internal pull-up in the ATmega4809 to use the button. There is an external pull-up resistor connected to SW1 connected to PF6.

#### **Table 4-7. Mechanical Buttons**

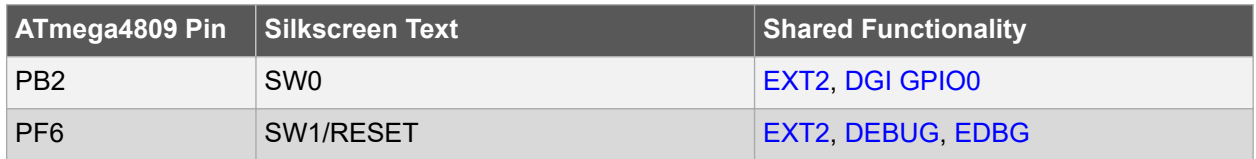

#### **4.3.3 LED**

One yellow LED available on the ATmega4809 Xplained Pro board can be turned ON and OFF. Drive the connected I/O line to GND to activate the LED.

#### **Table 4-8. LED Connection**

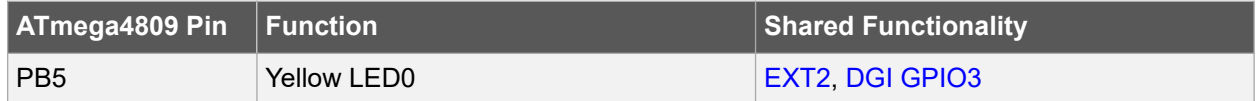

#### **4.3.4 Footprint for CryptoAuthentication™ Devices**

ATmega4809 Xplained Pro has one UDFN8 footprint for Microchip I<sup>2</sup>C CryptoAuthentication devices where several models can be soldered on. The table below shows all the connections between the UDFN8 footprint and the ATmega4809.

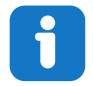

**Info:**  ATSHA204A, ATAES132A, ATECC608A, and ATECC508A are examples of devices that can be soldered onto the UDFN8 footprint.

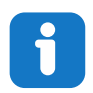

**Info:**  The footprint is connected to I2C pins on the ATmega4809.

#### **Table 4-9. UDFN8 Footprint Connections**

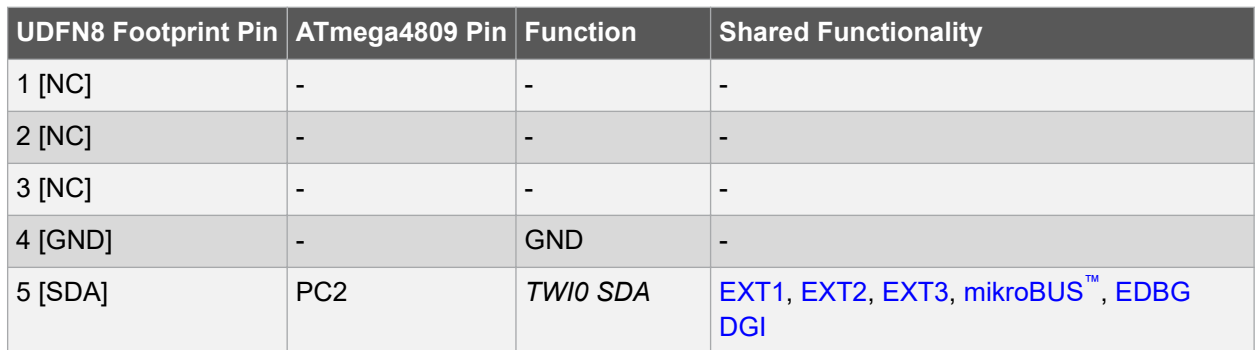

#### **Hardware User Guide**

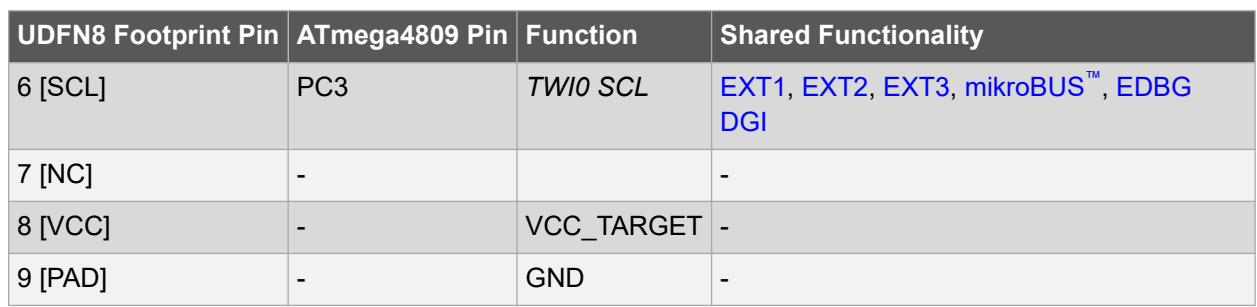

#### **4.4 Embedded Debugger Implementation**

ATmega4809 Xplained Pro contains an Embedded Debugger (EDBG) that can be used to program and debug the ATmega4809 using the UPDI interface. The Embedded Debugger also includes a Virtual Com port interface over UART, a Data Gateway Interface over SPI, and I<sup>2</sup>C, and it includes four of the ATmega4809 GPIOs. Atmel Studio can be used as a front-end for the Embedded Debugger.

#### **4.4.1 UPDI**

The UPDI interface uses one pin to communicate with the target. For further information on how to use the programming and debugging capabilities of the EDBG, see 3.1 Embedded Debugger.

#### **Table 4-10. UPDI Connections**

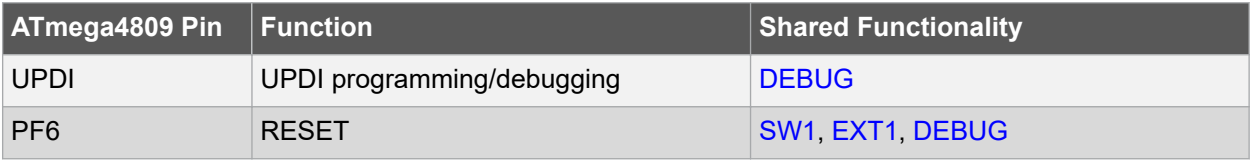

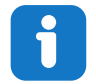

**Info:**  PF6 (RESET) is usually not used by the EDBG as the ATmega4809 can be reset through the UPDI interface.

#### **4.4.2 Virtual COM Port**

The Embedded Debugger acts as a Virtual Com Port gateway by using one of the ATmega4809 UARTs. For further information on how to use the Virtual COM port, see 3.1 Embedded Debugger.

#### **Table 4-11. Virtual COM Port Connections**

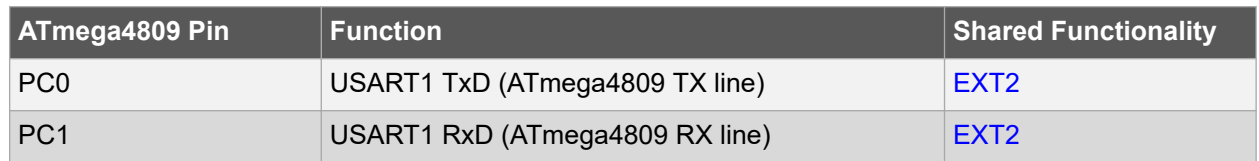

#### **4.4.3 Data Gateway Interface**

The Embedded Debugger features a Data Gateway Interface (DGI) by using either an SPI or I<sup>2</sup>C. The DGI can be used to send a variety of data from the ATmega4809 to the host PC. For further information on how to use the DGI interface, see Data Visualizer and the EDBG User Guide.

### **Hardware User Guide**

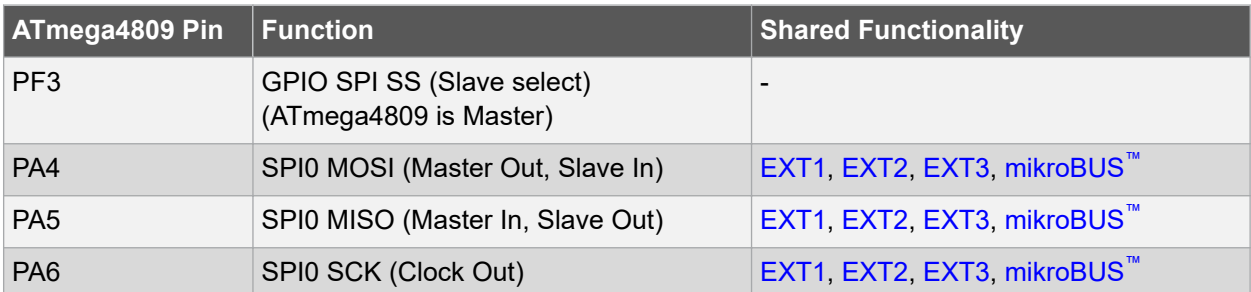

#### **Table 4-12. DGI Interface Connections when using SPI**

#### **Table 4-13. DGI Interface Connections when using I2C**

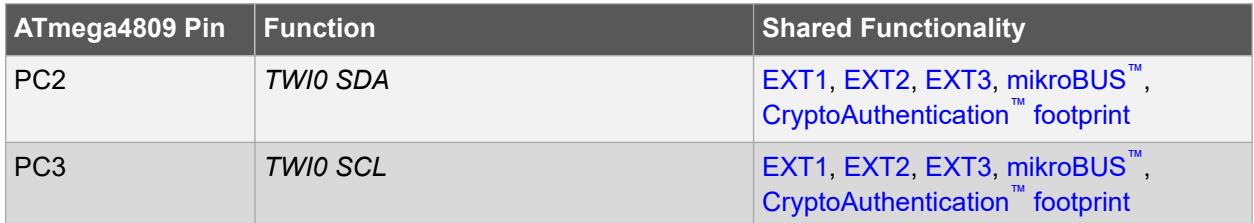

Four GPIO lines are connected to the Embedded Debugger. The EDBG can monitor these lines and time stamp pin value changes, which make it possible to accurately time-stamp events in the ATmega4809 application code. For further information on how to configure and use the GPIO monitoring features, see Data Visualizer and the EDBG User Guide.

#### **Table 4-14. GPIO Lines Connected to the EDBG**

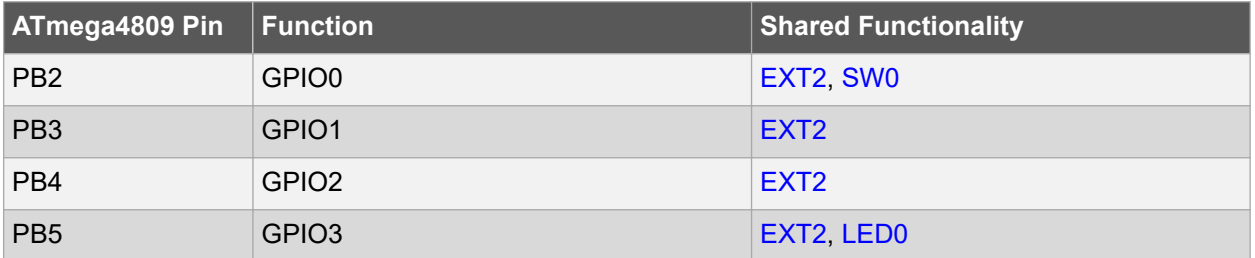

#### **4.5 Kit Modifications**

ATmega4809 Xplained Pro has several components that can be used to disconnect I/O pins of the ATmega4809 from connectors and on-board ICs, and to disconnect power signals.

The table and figure below show components to modify connections to the EDBG and power supplies.

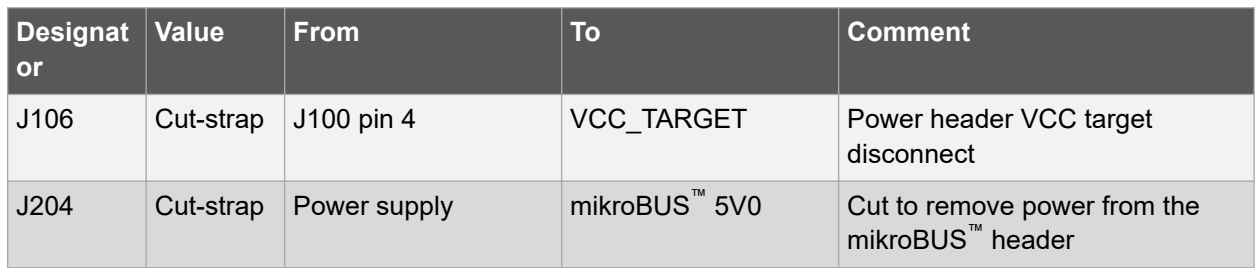

#### **Table 4-15. Resistors**

## **Hardware User Guide**

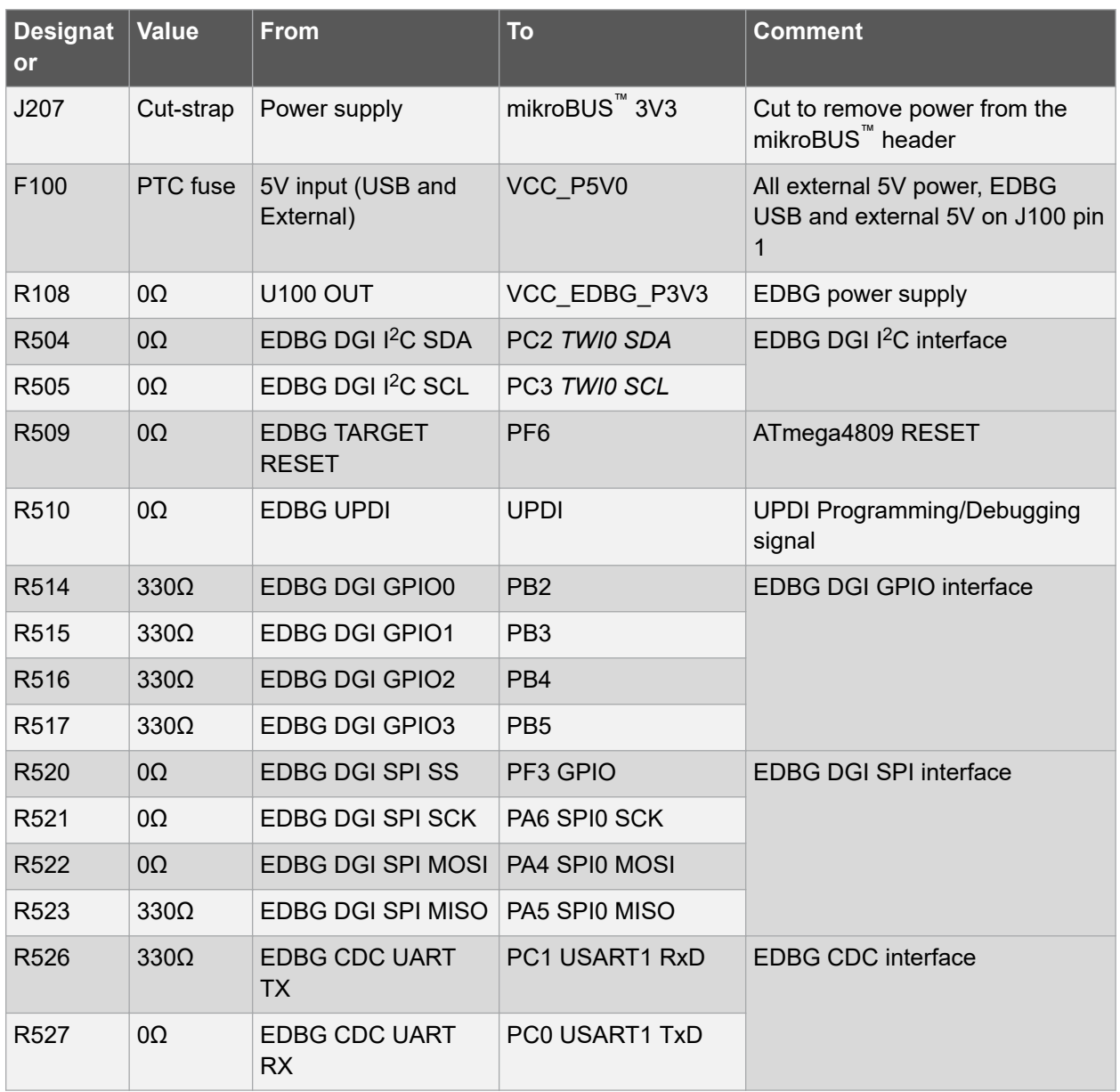

# **ATmega4809 Xplained Pro Hardware User Guide**

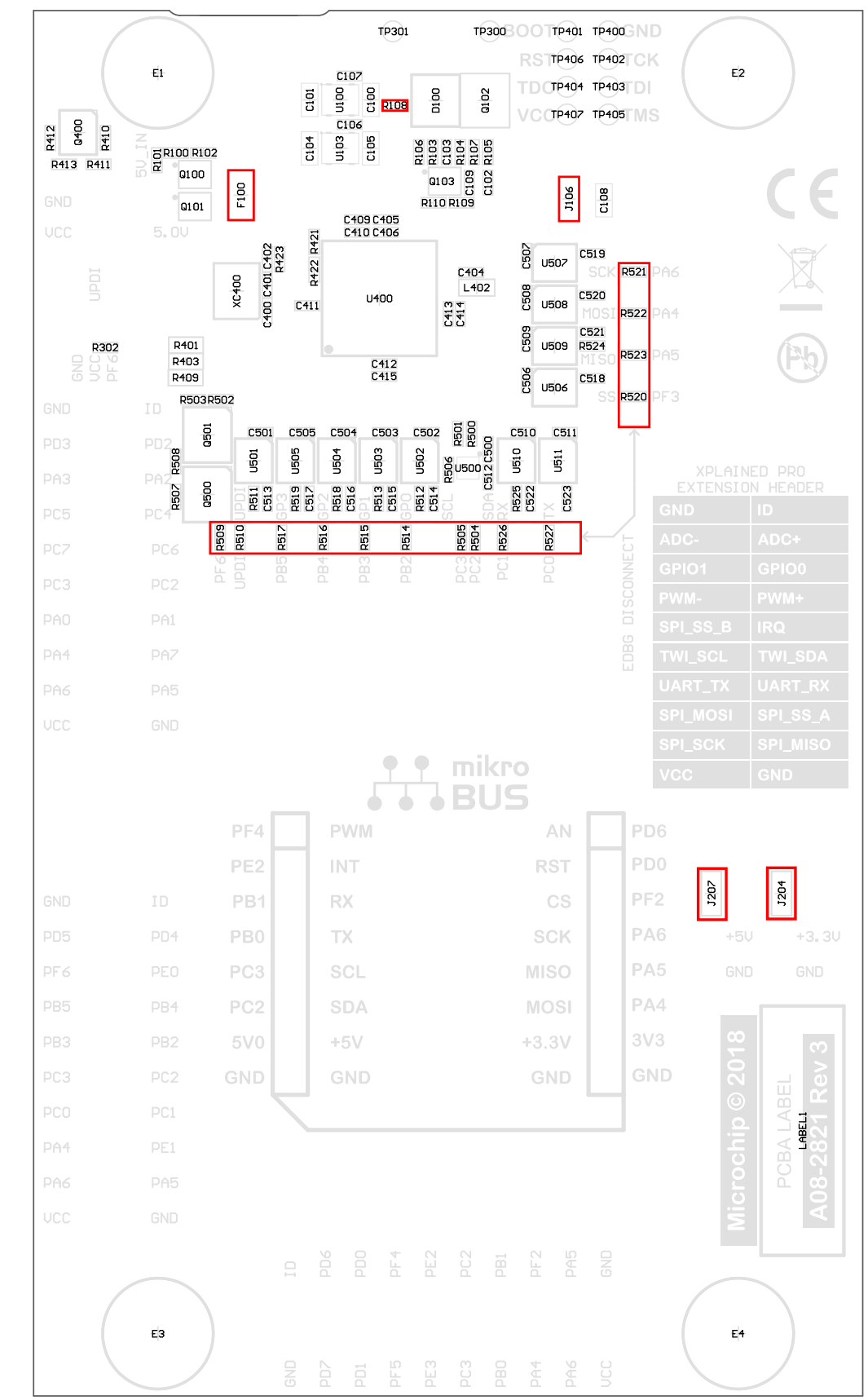

#### **Figure 4-3. Assembly Drawing Bottom**

#### **4.5.1 Operation at Other Voltages**

The ATmega4809 Xplained Pro board is operated at 3.3V or 5.0V by default but it also has the possibility of running at other voltages from an external supply.

All signals between the EDBG and the ATmega4809 are level-shifted through level shifters compatible with supply voltages from 1.65V to 5.5V.

To supply an external voltage:

- 1. Remove the voltage selection jumper from the power select header *J105*.
- 2. Check that your external voltage is within the specification of on-board and connected peripherals.
- 3. Supply the external voltage to the center pin (pin 2) of *J105* (do not forget ground).
- 4. Plug in the EDBG USB cable.

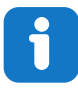

**Info:**  The ATmega4809 can be powered from 1.8V to 5.5V, remember to check the voltage range of any parts soldered on the CryptoAuthentication footprint.

**Info:**  The EDBG checks the voltage at *J105* pin 2 when USB power is applied. If the voltage is between 1.6V to 5.5V, and not higher than the maximum supported voltage of any connected Xplained Pro extension power is applied to the ATmega4809, Xplained Pro extension headers, and the CryptoAuthentication footprint. To bypass this voltage check connect the external voltage to *J100* pin 4, instead of *J105* pin 2.

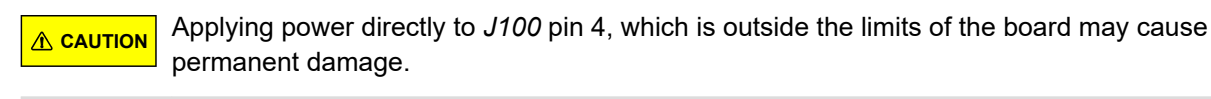

**A CAUTION** 3.3V and 5.0V is connected directly to the mikroBUS socket on the board. These voltages will not follow the externally supplied voltage.

#### **Related Links**

4. Hardware User Guide

# **5. Appendix**

## **5.1 Getting Started with IAR**

IAR Embedded Workbench $^\circ$  for AVR $^\circ$  is a proprietary high-efficiency compiler which is not based on GCC. Programming and debugging of Xplained Pro kits are supported in IAR™ Embedded Workbench for AVR using the Atmel-ICE interface. Some initial settings must be set up in the project to get the programming and debugging to work.

The following steps will explain how to get your project ready for programming and debugging:

- 1. Make sure you have opened the project you want to configure. Open the **OPTIONS** dialog for the project.
- 2. In the category **General Options**, select the **Target** tab. Select the device for the project, or, if not listed, the core of the device.
- 3. In the category **Debugger**, select the **Setup** tab. Select **Atmel-ICE** as the driver.
- 4. In the category **Debugger** > **Atmel-ICE**, select the **Atmel-ICE 1** tab. Select **UPDI** as the interface and optionally select the **UPDI** frequency.

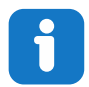

**Info:**  If the selection of Debug Port, mentioned in step 4, is grayed out, the interface is preselected, and the user can skip this configuration step.

#### **Figure 5-1. Select Target Device**

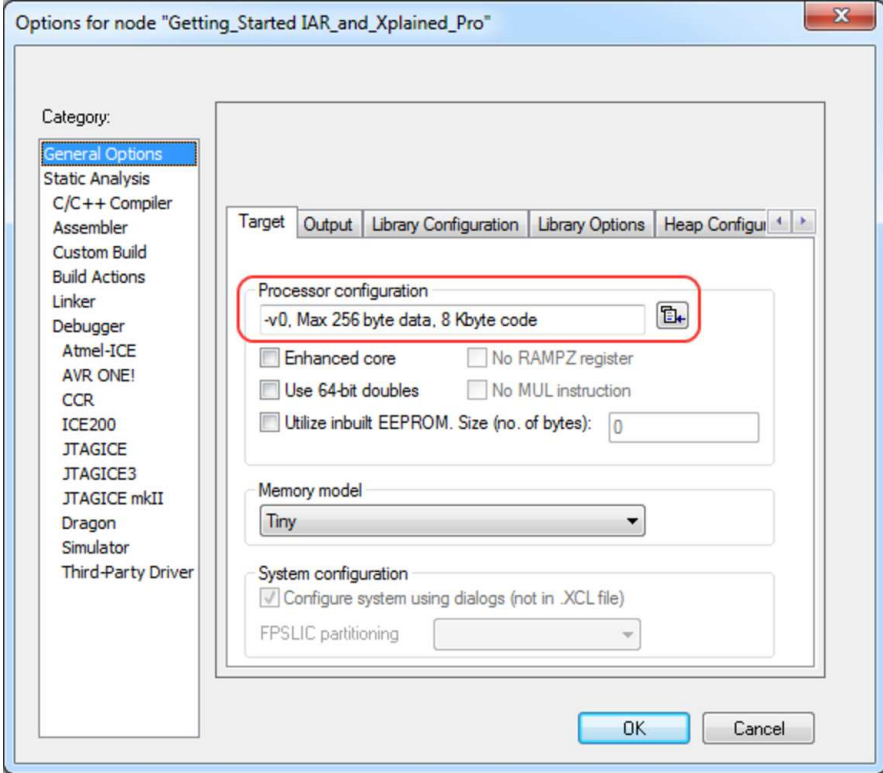